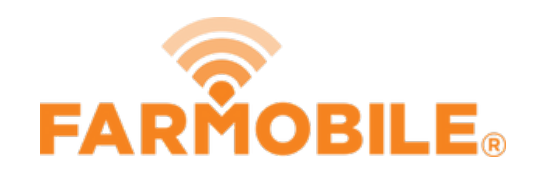

# **Planting - Seed Variety**

Written By: Support

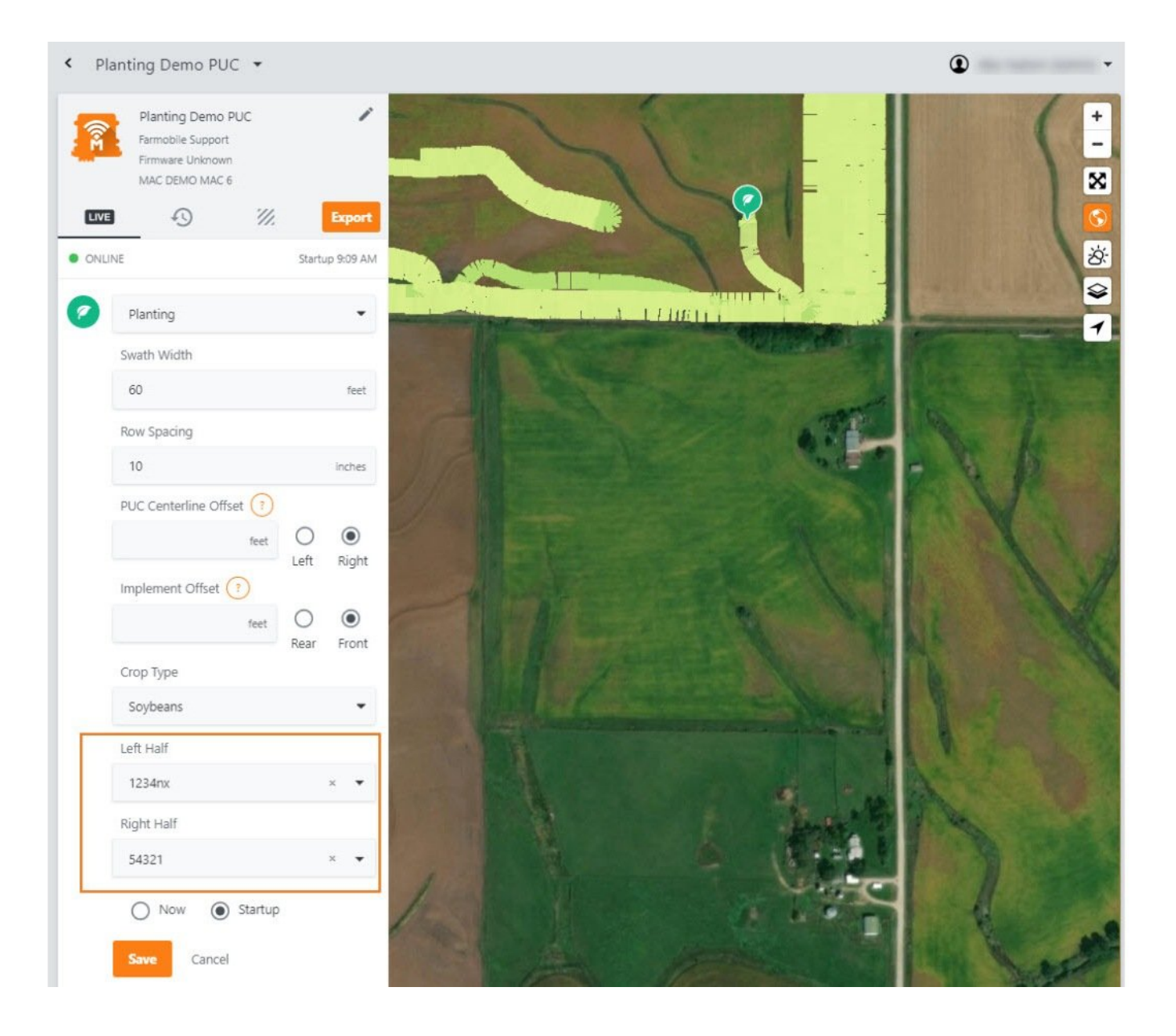

# **INTRODUCTION**

- Live Machine Adjustments are only available at the Machine level.
- Seed Variety Adjustments are only available for Planting activity.
- Seed Variety Adjustments carry forward to the end of the year or up to the next user enetered seed variety adjustment.
	- Per PUC
- You must define a crop type to make a seed variety adjustment.
- You can add a seed variety for both the Left Half and Right Half.
- The list of available seed varieties to add is controled by what Inputs (see Input guides) you have added to the system.
	- By Crop Type & Year

### **Step 1 — Select Machines from the Farmobile DataEngine℠ Menu**

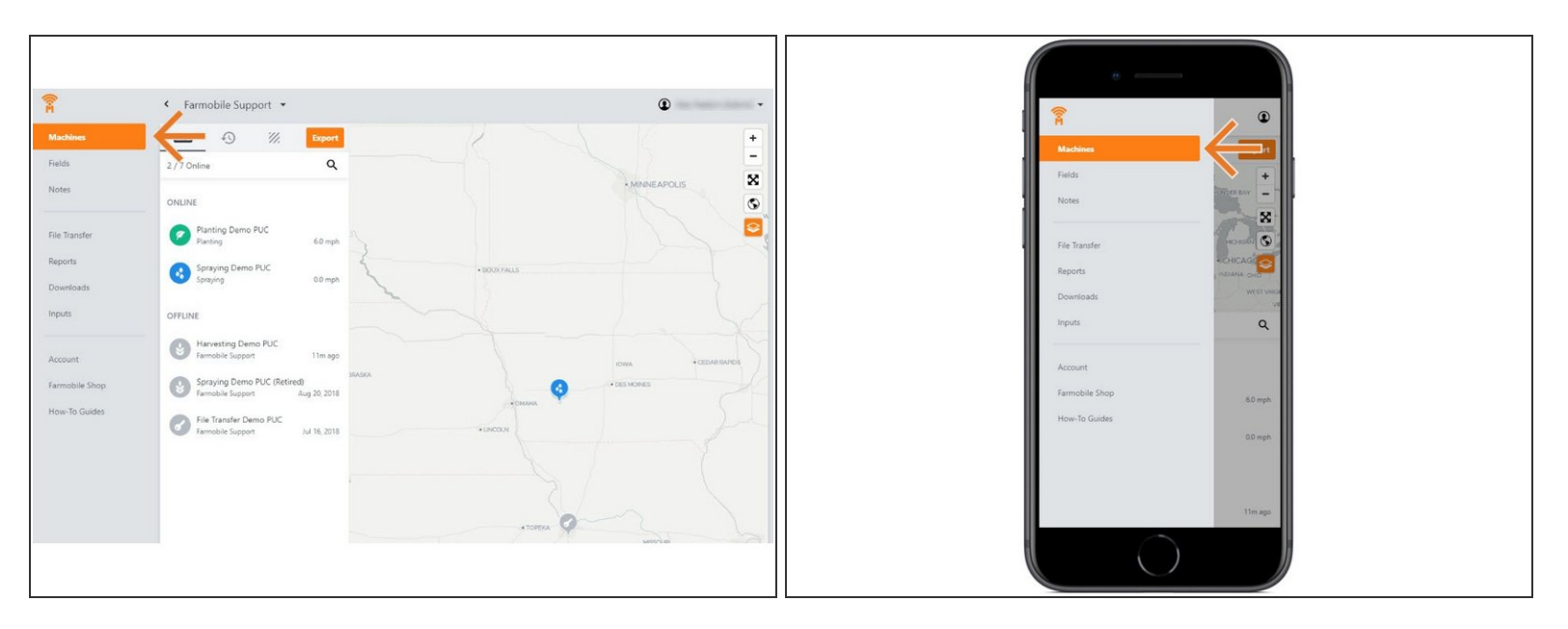

Selecting Machines from the Farmobile DataEngine menu will open the Machines page with all of your PUC™ listed and displayed on the map.

#### **Step 2 — Select a Machine**

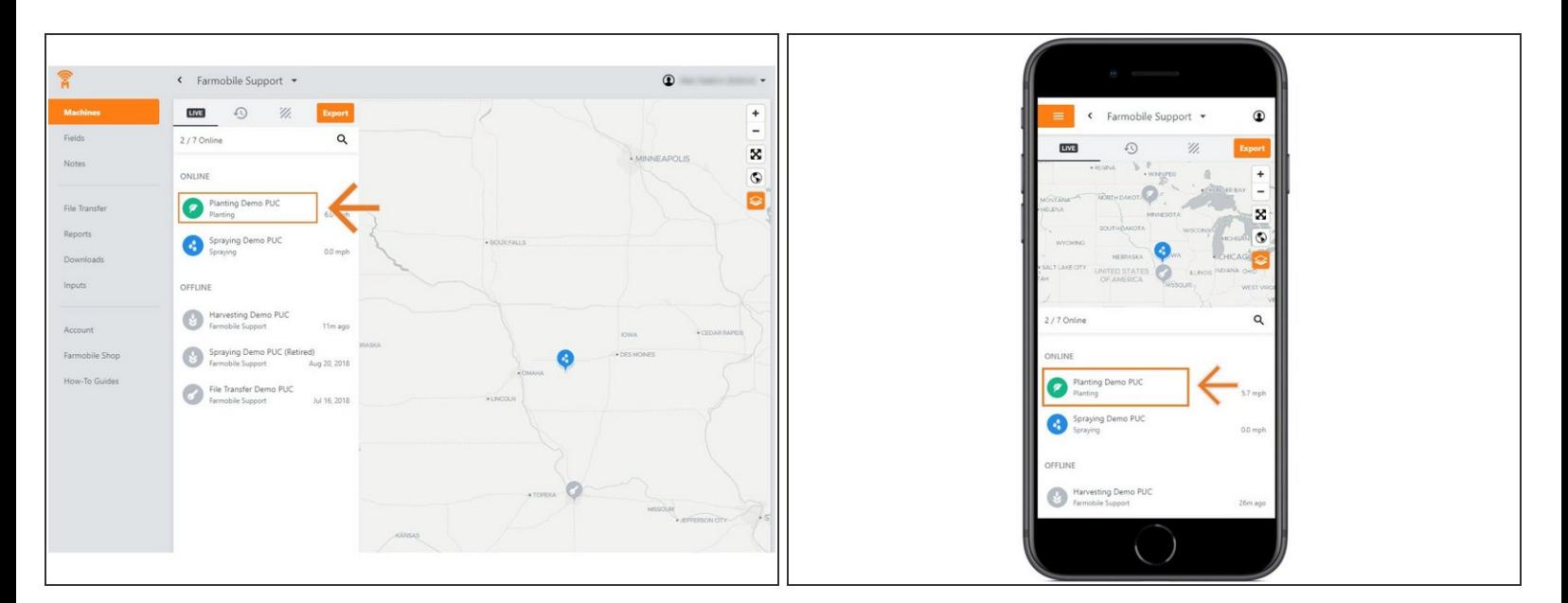

Select a machine to open the Machine details page.

# **Step 3 — Select Edit**

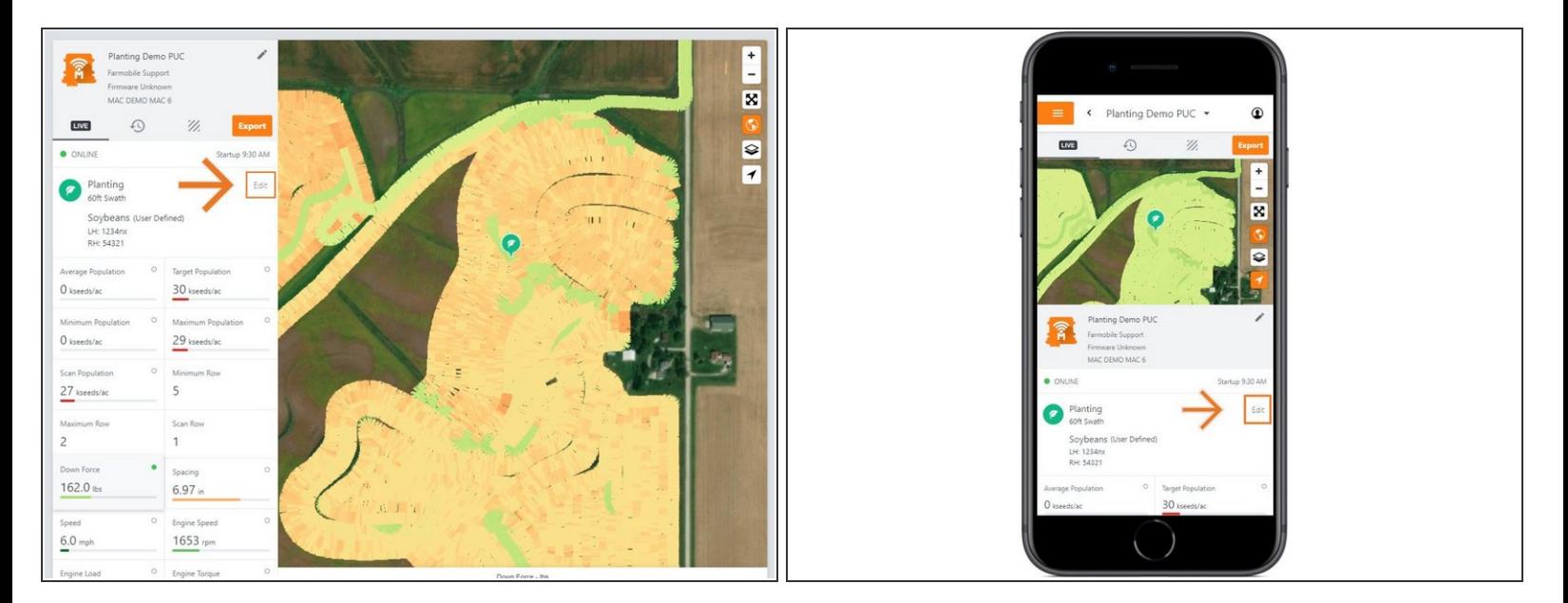

- Select edit to expand the adjustment options.
- The available options to adjust vary based on the current activity type.

# **Step 4 — Make Seed Variety Adjustment and Save**

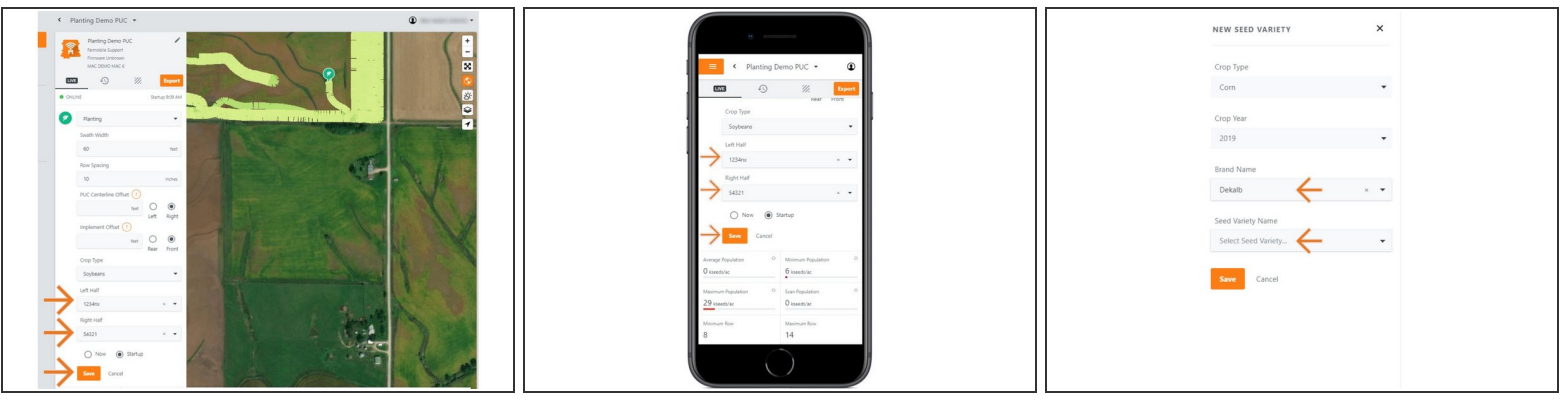

- To make a Seed Variety adjustment, you must have a Crop Type defined first.
- Once a Crop Type is selected, use the Left Half and Right Half drop down menus to select the correct seed variety.  $\bullet$
- The Seed Variety list is populated by previously created Inputs (see Input guide).
- If needed, you can select 'Add Seed Variety' to open the New Seed Variety menu.
	- Select the Brand Name & Seed Variety Name and select 'Save'.
	- The new variety will be added to your Left & Right Half drop down menus.
- Select 'Now' or 'Startup' to apply the adjustment at the correct time.
- Select 'Save' to make the adjustment.